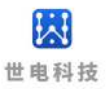

# XBee UART 适配器 使用说明书

## WE-CUW 系列

海南世电科技有限公司

www.west-hn.com

版本说明

| 版本  | 修改时间     | 修改内容                       | 修改人 |
|-----|----------|----------------------------|-----|
| 1.0 | 20210802 | 初稿                         | 乔巧  |
| 1.1 | 20210805 | 修改关于 WE-CUW 系列产品的描述        | 乔巧  |
| 1.2 | 20240304 | 修改销售主体为世电科技, 去除 LINPO 相关信息 | 刘大鹏 |
|     |          |                            |     |

版权所有@海南世电科技有限公司

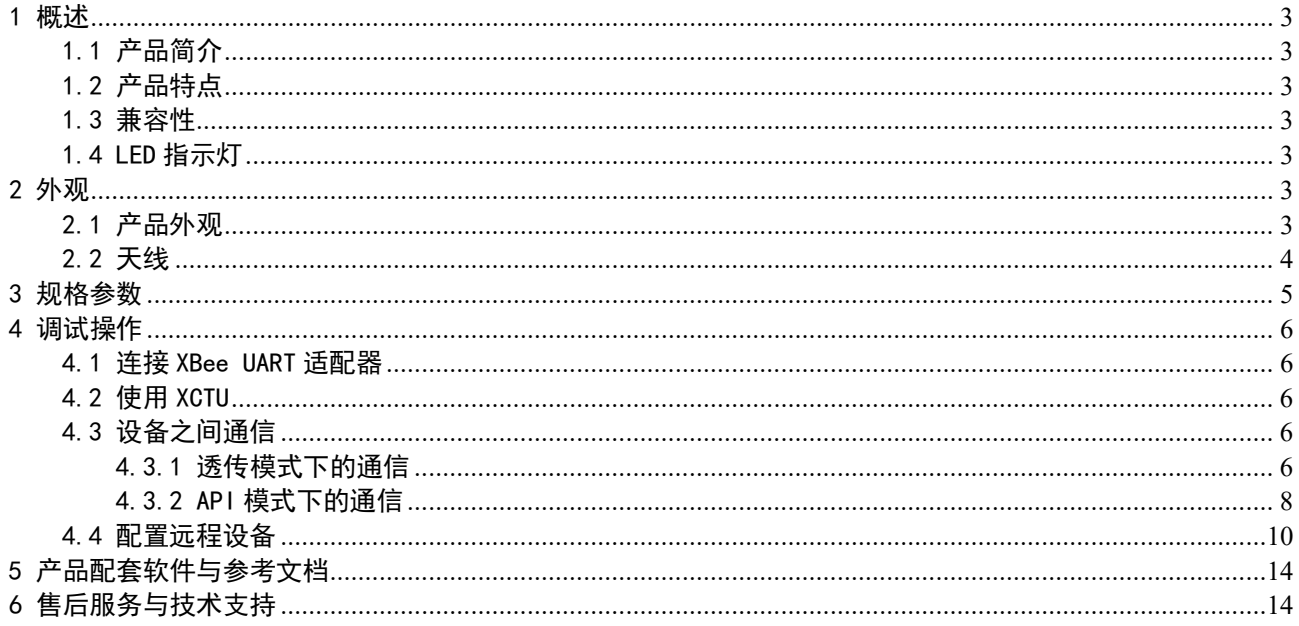

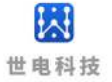

### <span id="page-2-0"></span>1 概述

#### <span id="page-2-1"></span>1.1 产品简介

 WE-CUW 系列产品是一款内嵌 Digi XBee 无线通讯模块的 XBee UART 适配器,可以实现串 口转无线通讯的功能。通过底部拨动开关的切换,可以支持 RS232或 RS485接口到2.4GHz 无 线通讯的转换。XBee UART 适配器提供与任何 RS232/485串行设备的短距离无线连接。与需 要设计集成和开发时间的嵌入式无线模块不同,这些现成的适配器提供与现有 RS232/485串 行设备的即时无线连接。

#### <span id="page-2-2"></span>1.2 产品特点

(1)宽电压供电9~28V;

(2)支持 RS232或 RS485中的一种或两种,单串口模式,可通过底部拨动开关的切换选择串 口,波特率范围9600bps~115200bps;

(3)兼容 Zigbee、802.15.4或 DigiMesh 2.4固件;

(4)产品可使用 Digi 公司用于 XBee 配置和测试软件 XCTU 对产品内 XBee 模块进行配置, 并支持通过本产品远程配置无线设备,操作便捷。

#### <span id="page-2-3"></span>1.3 兼容性

 XBee UART 适配器可以兼容 Zigbee、802.15.4或 DigiMesh 2.4固件。如果网络运行的协 议与 XBee UART 适配器的编程协议不同,将无法连接到网络。可以通过 Digi 公司 XBee 配 置和测试的软件 XCTU 更改 XBee UART 适配器上的固件来同时达到修改编程协议的目的。

#### <span id="page-2-4"></span>1.4 LED 指示灯

 "Power"为红色 LED,用于指示通电状态。通过 DIN 从计算机发送到 XBee UART 适配器 点亮"RX"绿色 LED, 从 XBee UART 适配器通过 DOUT 发送到计算机的消息时点亮"TX"黄 色 LED。XBee Associate/DIO5线路连接至"Link"蓝色 LED,用于指示 XBee UART 适配器的 网络关联状态。XBee RSSI PWM/DIO10线路连接至3个"RSSI"绿色 LED,用于指示接收信号 强度。

### <span id="page-2-5"></span>2 外观

#### <span id="page-2-6"></span>2.1 产品外观

以 WE-CUWSDM3P 型号为例,有内置天线和外置天线两种版本。

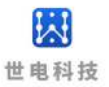

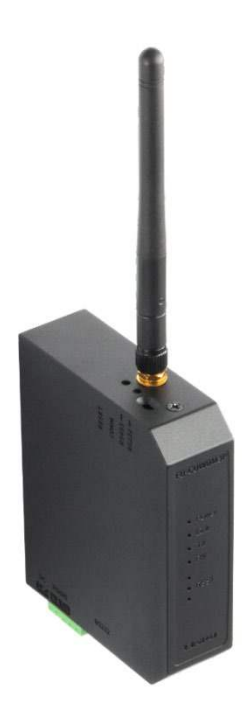

图1 WE-CUWSDM3P 实物图(外置天线版)

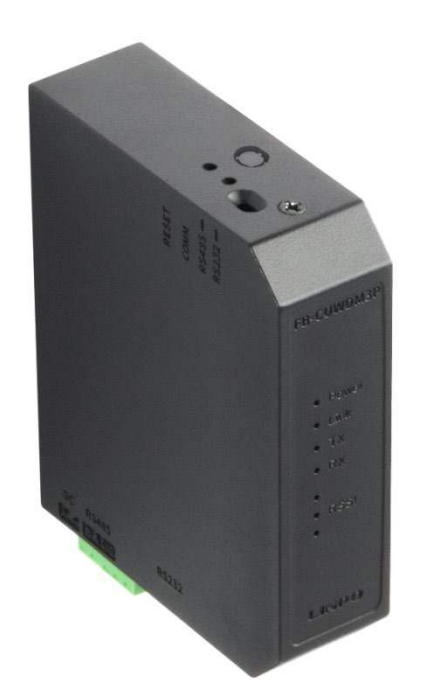

图2 WE-CUWSDM3P 实物图(内置天线版)

### <span id="page-3-0"></span>2.2 天线

除产品主机外,外置天线版本的产品配备了3dBi 的2.4GHz 全向天线。

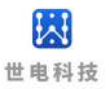

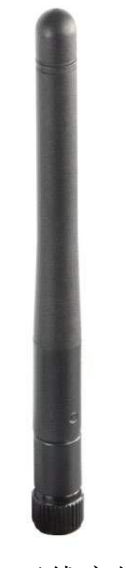

图3 天线实物图

### <span id="page-4-0"></span>3 规格参数

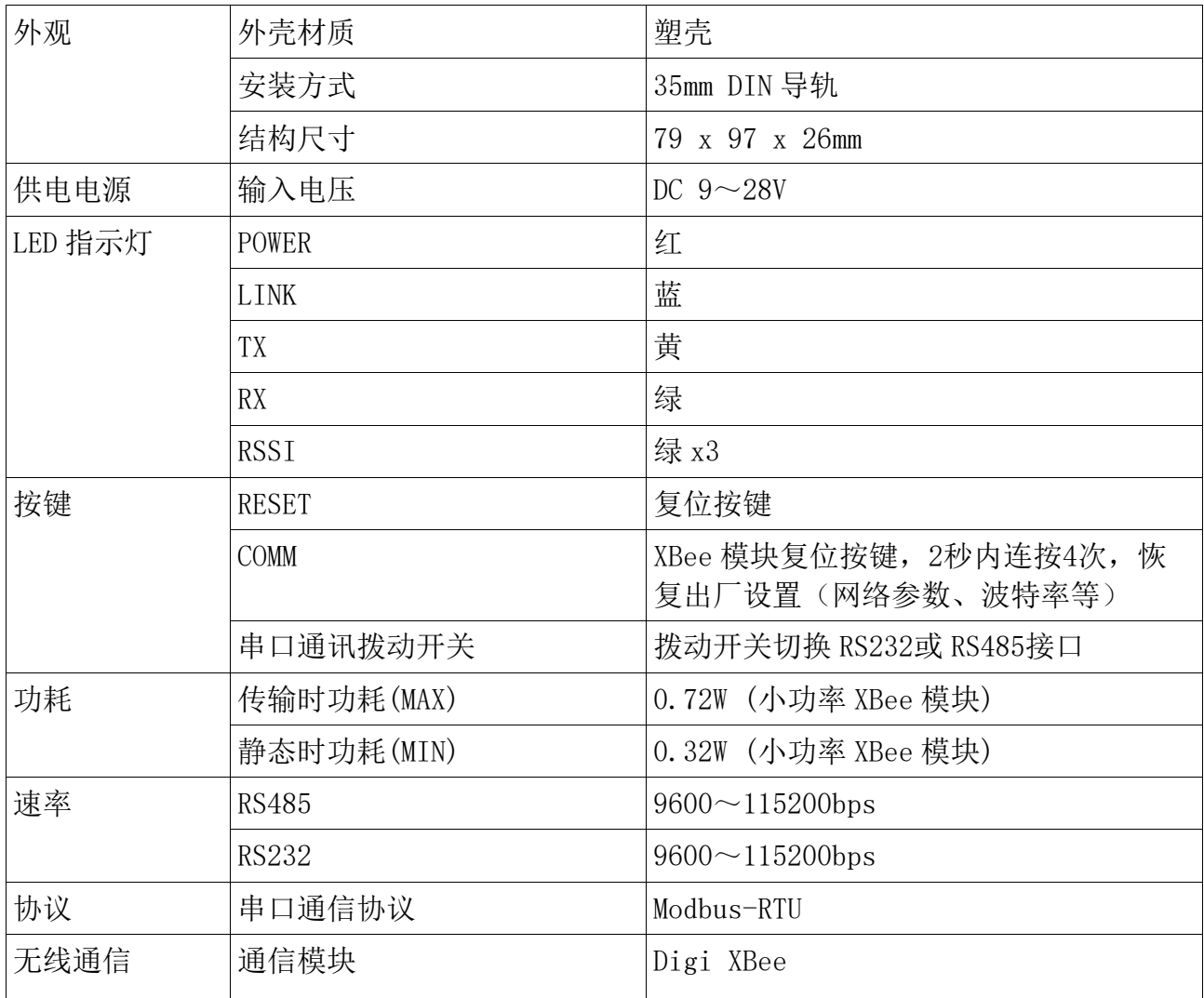

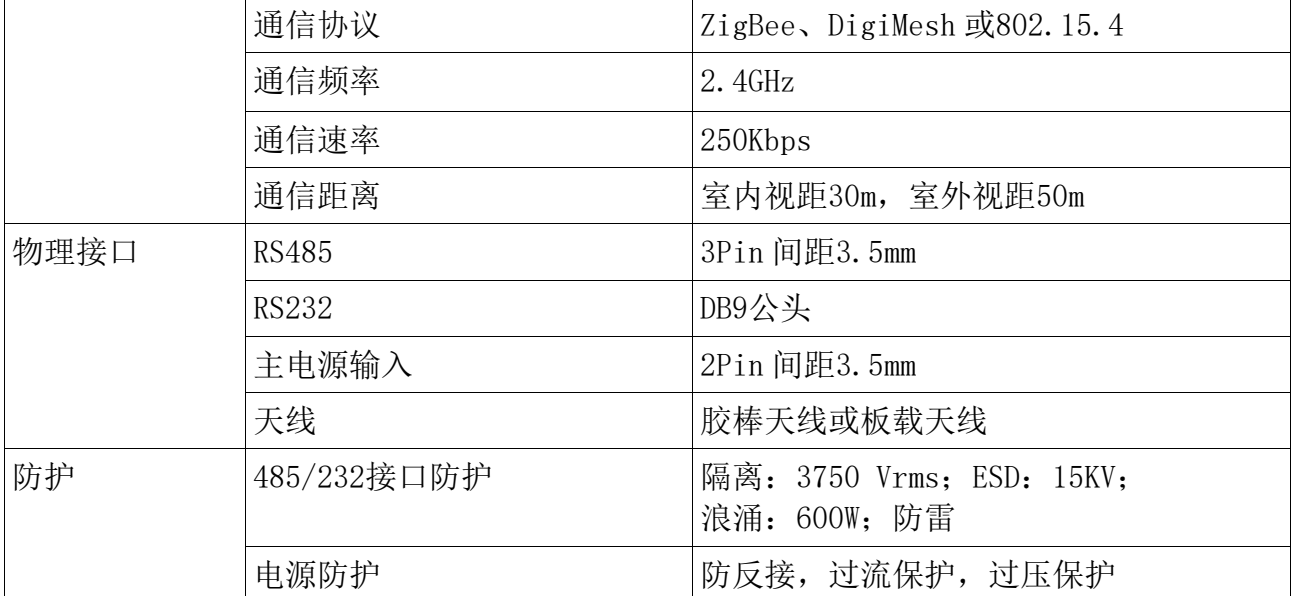

### <span id="page-5-0"></span>4 调试操作

#### <span id="page-5-1"></span>4.1 连接 XBee UART 适配器

 将所需设备连接到 XBee UART 适配器的 RS232或 RS485接口,RS232或 RS485转换为 UART 通信,并连接到 XBee 设备 DIN、DOUT、RTS、CTS 和 DTR。适配器可在 RS232和 RS485模式之 间通过底部拨动开关来进行切换。然后为 XBee UART 适配器连接电源以供电。

#### <span id="page-5-2"></span>4.2 使用 XCTU

 XCTU 是 Digi 公司用于 XBee 配置和测试实用程序,使用户能够通过图形界面与 Digi 射 频(RF)设备进行交互。该应用程序包括内置工具,可以轻松设置、配置和测试 Digi RF 设 备。下节简单介绍 XCTU 的使用,有关使用 XCTU 的详细说明,请参阅 《90001458\_XCTU\_User\_Guide.pdf》。

### <span id="page-5-3"></span>4.3 设备之间通信

 XBee UART 适配器作为无线设备,可与其它配备 XBee 模块的无线设备通信。适配器可设 置为透传模式或 API 模式。将本地设备设置为 API 模式,设备可发送 API 命令帧到远程设 备。

### <span id="page-5-4"></span>4.3.1 透传模式下的通信

以下步骤可实现透传模式下设备之间的通信,以 XBee 3 DigiMesh 2.4固件为例。

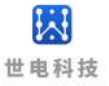

1.将 XBee UART 适配器和另一个 XBee 设备都添加到 XCTU;

2.如果当前设备 XBee 模块不是 XBee 3 DigiMesh 2.4固件,则将此固件加载到每个设备

上,点击 Dedate 更新固件,选择固件版本后讲行更新:

3. 选择 XCTU 软件左侧添加的模块,点击右上角 <sup>33.</sup> 按钮进入配置面板, 通过配置以下参数将 XBee UART 适配器的模式配置为透传模式并命名为 XBeeA,DH、DL 为目标设备 MAC 地址的高 字节与低字节:

- (1) NI: XBeeA
- (2)AP: Transparent Mode [0]
- $(3)$  DH: 0013A200
- $(4)$  DH:  $417D2113$

模块显示区域应如下所示:

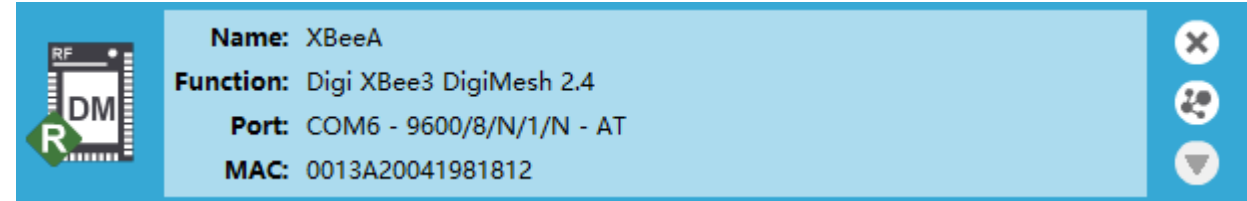

4. 配置另一个 XBee 设备为 API 或是透传模式,并通过配置面板配置以下参数, DH、DL 为目 标设备 MAC 地址的高字节与低字节:

- $(1)$  NI: XBeeB
- (2)AP: Transparent Mode [0] 或 API Mode Without Escapes[1]
- $(3)$  DH: 0013A200
- (4) DH: 41981812

以 AP 值为0作为例子, 模块显示区域应如下所示:

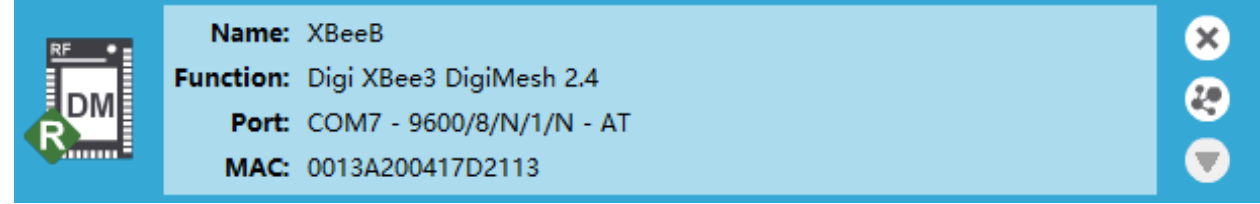

5. 分别选择 XBeeA 和 XBeeB 并点击右上角按钮  $\left|\sum_{m=1}^{\infty}$ 进入控制台界面, 点击  $\left|\sum_{m=1}^{\infty}$ 按钮连接串 口, 首先在 XBeeA 的控制台界面"Console log"框中发送消息内容"12345", XBeeB 的控 制台界面"Console log"框中可以看到接收到的消息内容"12345";再从 XBeeB 的控制台 界面"Console log"框中发送消息内容"67890", XBeeA 的控制台界面"Console log" 框中可以看到接收到的消息内容"67890",其中发送消息显示为蓝色,接收消息显示为红 色,从而实现两个设备之间的通信。

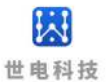

**E** XBeeA - 0013A20041981812 **E** XBeeB - 0013A200417D2113

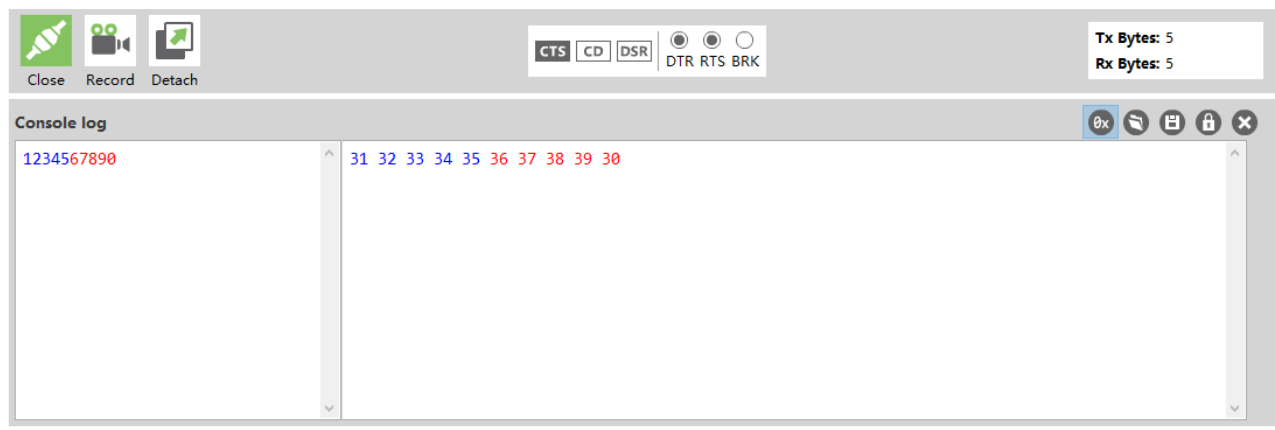

**E** XBeeA - 0013A20041981812 **E** XBeeB - 0013A200417D2113

| $\mathbf{B}$<br>Close Record Detach | <b>CTS</b> CD DSR DTR RTS BRK | <b>Tx Bytes: 5</b><br><b>Rx Bytes: 5</b> |
|-------------------------------------|-------------------------------|------------------------------------------|
| <b>Console log</b>                  |                               | $\circ$ $\circ$ $\circ$ $\circ$          |
| 1234567890<br>$\mathcal{M}$         | 31 32 33 34 35 36 37 38 39 30 | $\rho_{\rm V}$<br>$\vee$                 |

### <span id="page-7-0"></span>4.3.2 API 模式下的通信

以下步骤可实现 API 模式下设备之间的通信,以 XBee 3 DigiMesh 2.4固件为例。

1.将 XBee UART 适配器和另一个 XBee 设备都添加到 XCTU;

2. 如果当前设备 XBee 模块不是 XBee 3 DigiMesh 2.4固件, 则将此固件加载到每个设备

上,点击 咖啡更新固件,选择固件版本后进行更新;

3. 选择 XCTU 软件左侧添加的模块,点击 ※ 按钮进入配置面板,通过配置面板将 XBee UART 适配器的模式配置为 API 模式并命名为 XBeeA:

 $(1)$  NI: XBeeA

(2)AP: API Mode Without Escapes[1]

模块显示区域应如下所示:

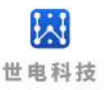

Name: XBeeA ග<br>ෆ Function: Digi XBee3 DigiMesh 2.4 Port: COM6 - 9600/8/N/1/N - API 1 MAC: 0013A20041981812

4. 通过配置面板将另一个 XBee 设备配置为 API 或者是透传模式并命名为 XBeeB, DH、DL 为 目标设备 MAC 地址的高字节与低字节:

- (1) NI: XBeeB
- (2)AP: Transparent Mode [0] 或 API Mode Without Escapes[1]
- (3)DH: 0013A200
- $(4)$  DH: 41981812

以 AP 值为0作为例子,模块显示区域应如下所示:

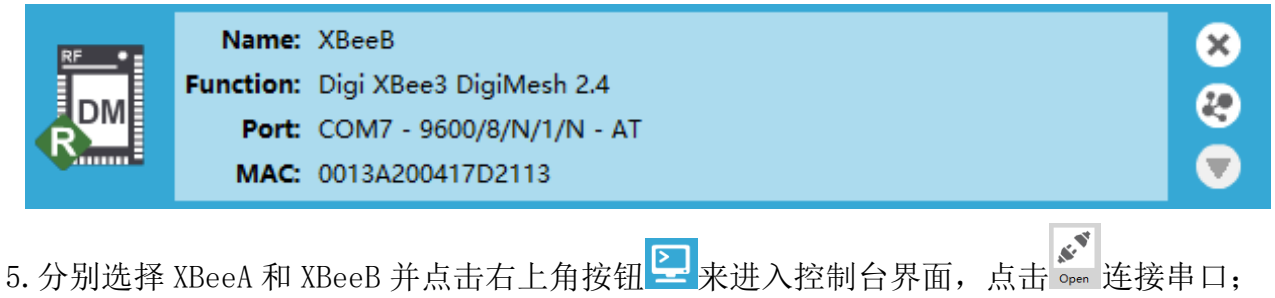

6. 从 XBeeA 设备的控制台界面发送命令帧到 XBeeB 设备, 点击 → 按钮根据使用的协议组 帧,点击 Bend selected frame 按钮发送帧,发送后的帧在"Frames log"框中显示为蓝色,显 示为红色的帧是对方设备返回,选择帧后可在右侧"Frame details"框中显示帧的详细信 息。从 XBeeB 的控制台界面可看到接收到的有效信息"Hello World"。有关协议的使用, 请参考使用的协议的用户指南(参考第5节)。

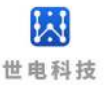

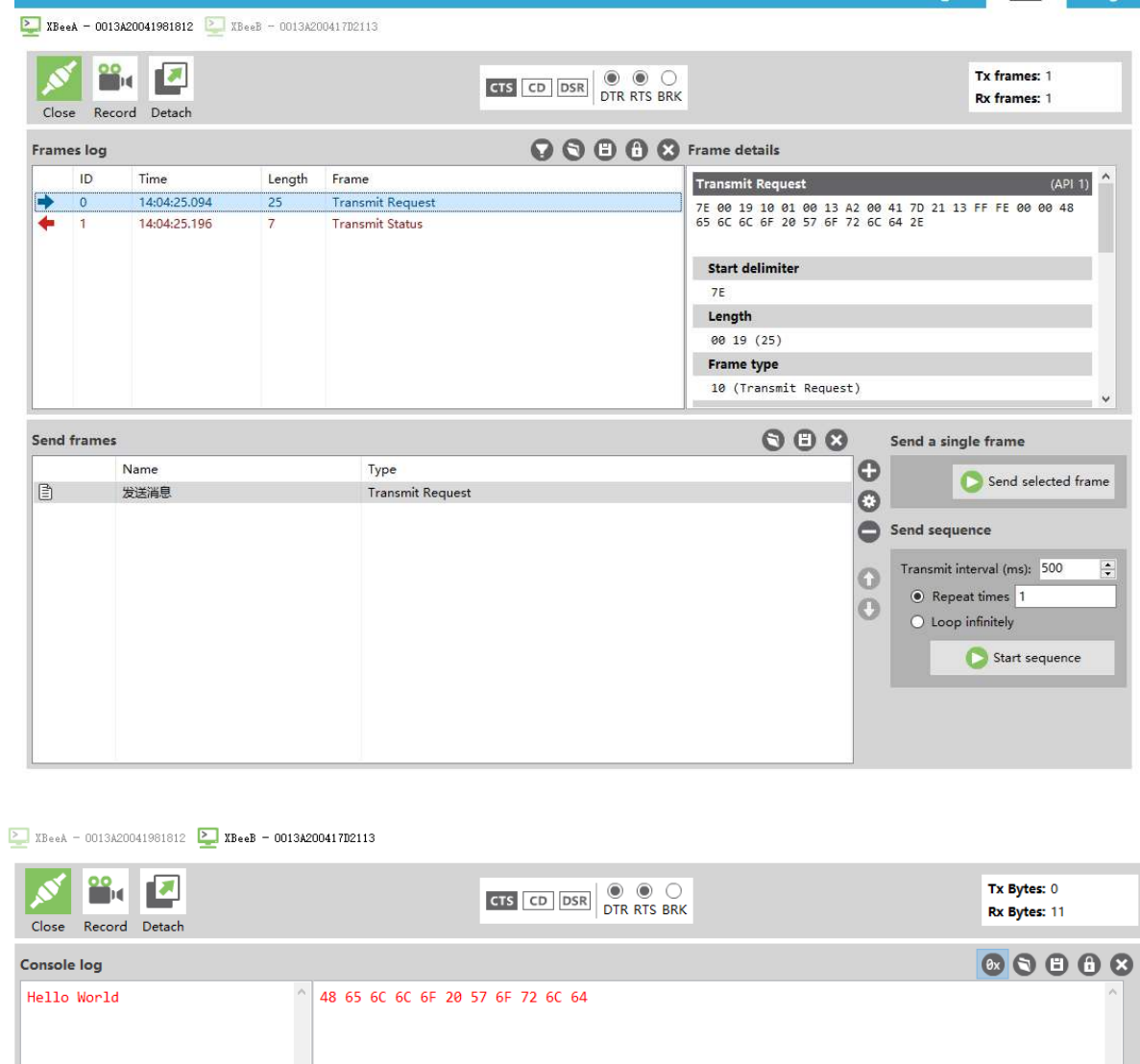

### <span id="page-9-0"></span>4.4 配置远程设备

 XBee UART 适配器作为本地设备,可与远程设备进行空中无线通信。适配器可设置为透传 模式或 API 模式。将本地设备设置为 API 模式, 设备可发送 API 命令帧到远程设备。

以下步骤说明了如何在本地设备上配置远程设备参数,以 XBee 3 DigiMesh 2.4固件为例。

1.将 XBee UART 适配器作为本地设备,另一个 XBee 设备作为远程模块添加到 XCTU;

2. 如果当前设备 XBee 模块不是 XBee 3 DigiMesh 2.4固件, 则将此固件加载到每个设备

上,点击 咖啡更新固件,选择固件版本后进行更新;

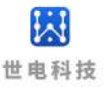

3. 选择 XCTU 软件左侧添加的模块,点击 ※ 按钮进入配置面板,通过配置面板将 XBee UART 适配器的模式配置为 API 模式并命名为 XBeeA,以及配置网络 ID:

- (1)ID: 2021
- $(2)$  NI: XBeeA
- (3)AP: API Mode Without Escapes[1]

模块显示区域应如下所示:

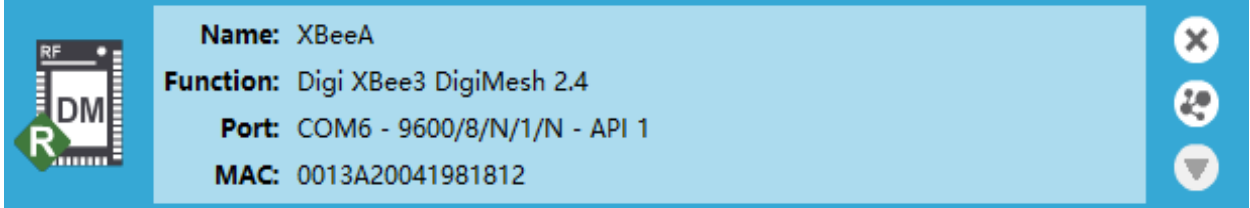

4. 通过配置面板将另一个 XBee 设备配置为 API 或者是透传模式并命名为 XBeeB, 以及配置 网络 ID:

- (1)ID: 2021
- $(2)$  NI: XBeeB

(3)AP: Transparent Mode [0] 或 API Mode Without Escapes[1]

以 AP 值为0作为例子,模块显示区域应如下所示:

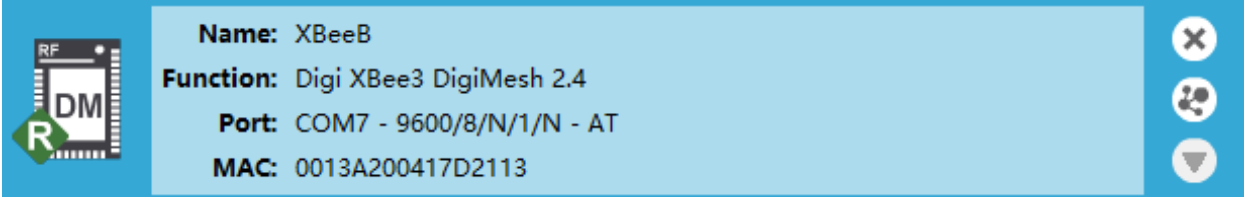

5.从电脑上断开 XBeeB 设备并将其从 XCTU 上移除;

6.将 XBeeB 连接到电源(或笔记本电脑或便携式电池)。此时 XCTU 上应只有 XBeeA 设备。

7.选择 XBeeA 并点击按钮 来发现同网络中的设备;

8.在"Discovering remote devices"框中点击 Add selected devices 选项, 发现的远程设备 会被添加到 XBeeA 下面。

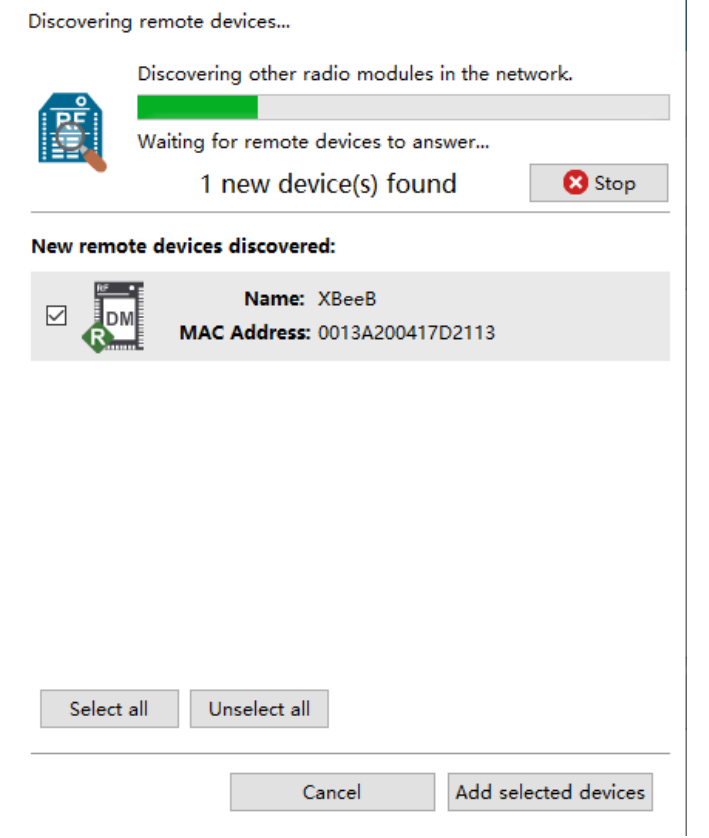

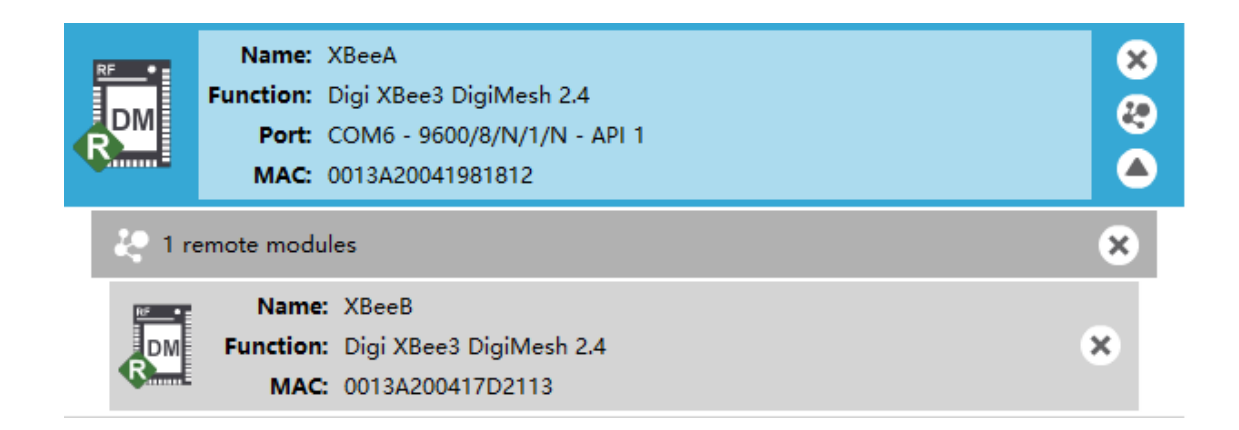

9.选择远程设备 XBeeB 来显示当前的配置信息,如果你想修改命令参数,有两种方法: (1)使用配置面板,单击写入单选设置按钮 以应用任何更改并将其写入远程设备;

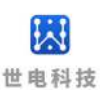

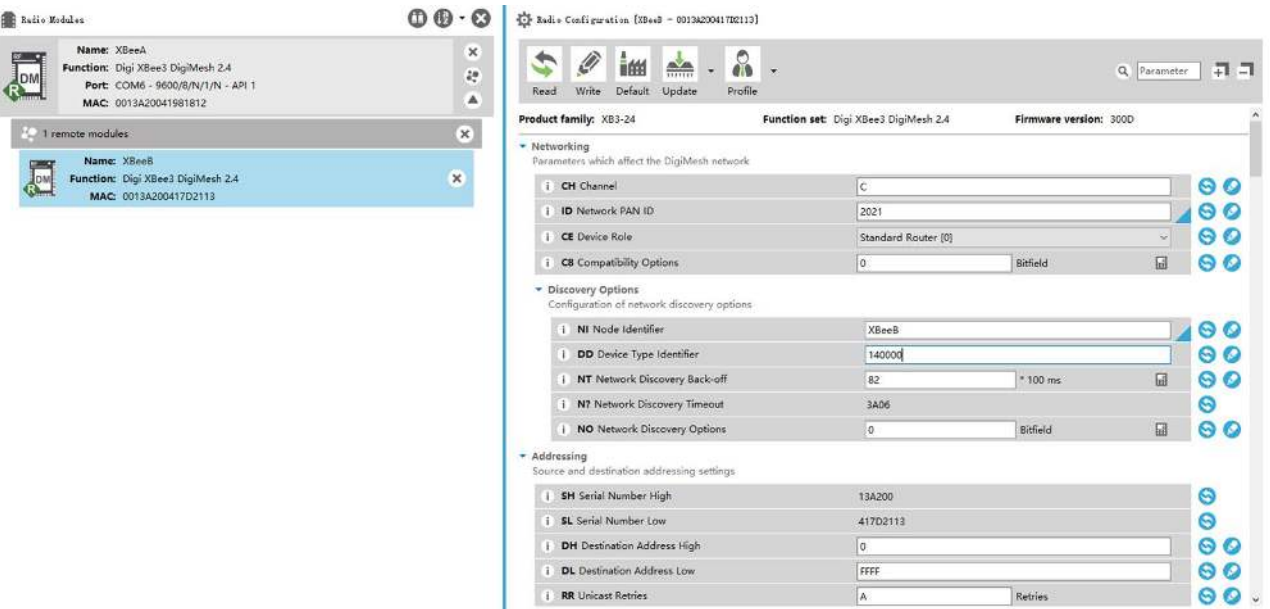

(2)通过 API 模式下的 XBeeA 设备发送命令帧来对远程 XBeeB 参数进行修改并写入远程设 备, 点击 ☞ 按钮连接串口, 点击 ■ 按钮根据使用的协议组帧, 点击 ■ ■ ■ 按 钮发送帧,有关协议的详细信息,请参考使用的协议的用户指南(参考第5节)。

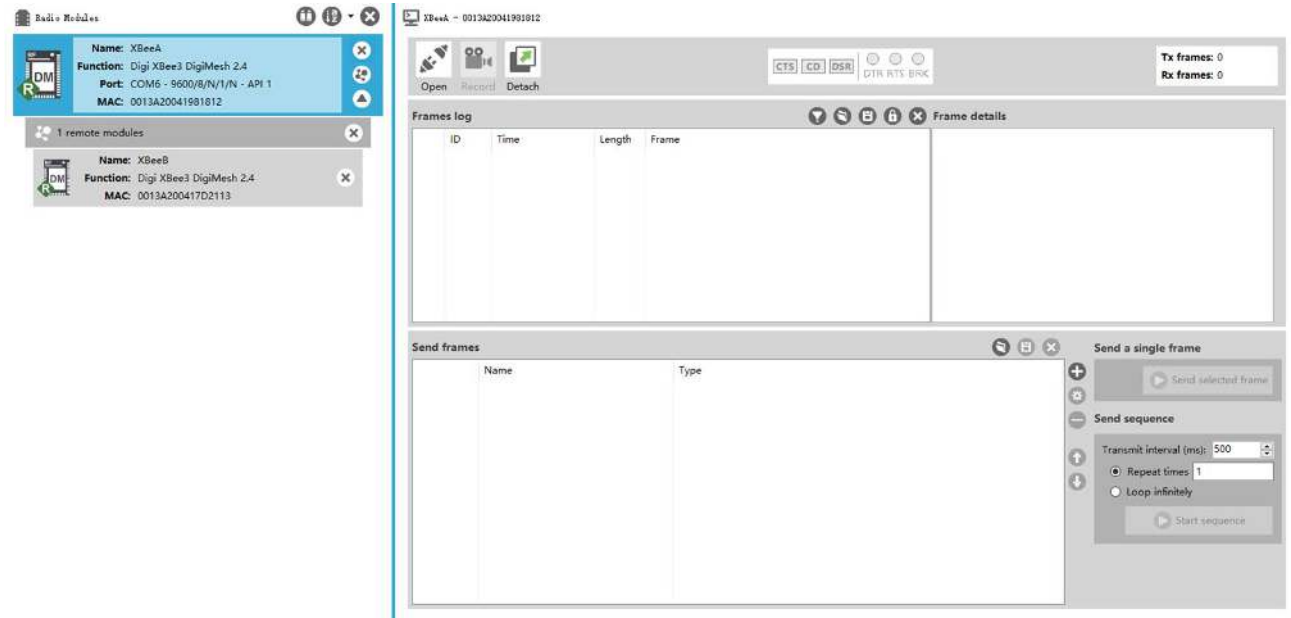

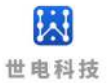

### <span id="page-13-0"></span>5 产品配套软件与参考文档

- 1. XCTUv.6.5.6.exe
- 2. 90001458\_XCTU\_User\_Guide.pdf
- 3. 90001543\_P\_xbee3\_hardware\_reference\_manual.pdf
- 4. 90002277 E xbee3 digimesh user guide.pdf
- 5. 90002273 E xbee3 802.15.4 user guide.pdf
- 6. 90001539 D\_xbee3\_zigbee\_user\_guide.pdf

### <span id="page-13-1"></span>6 售后服务与技术支持

产品在使用过程中出现问题,请先和技术人员确定故障,如需返厂维修,请在返修单注 明故障现象,并填写公司或个人的联系方式,与产品一并寄回。

电话:021-33675566-225

网址:[http://www.west-hn.com](http://www.west-hn.com/)

公司地址:上海市徐汇区田林路487号宝石园20号楼1502室